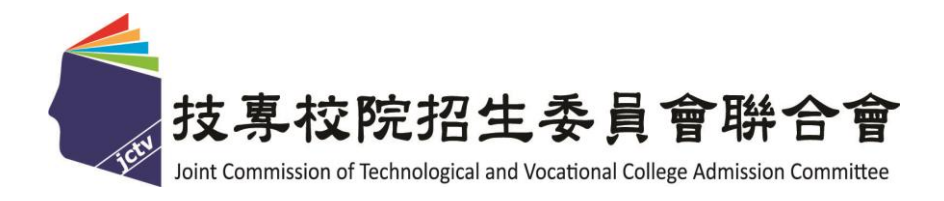

# 111 學年度科技校院日間部 四年制申請入學聯合招生委員會

## 第二階段複試

# 資格審查暨學習歷程備審資料上傳系統 操作參考手冊

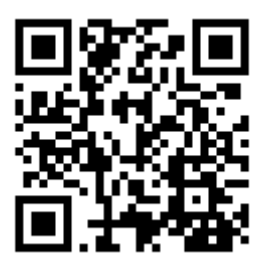

## 中 華 民 國 111 年 3 月

## 111學年度科技校院日間部四年制申請入學聯合招生

# 資格審查暨學習歷程備審資料上傳系統操作參考手冊

#### 目錄

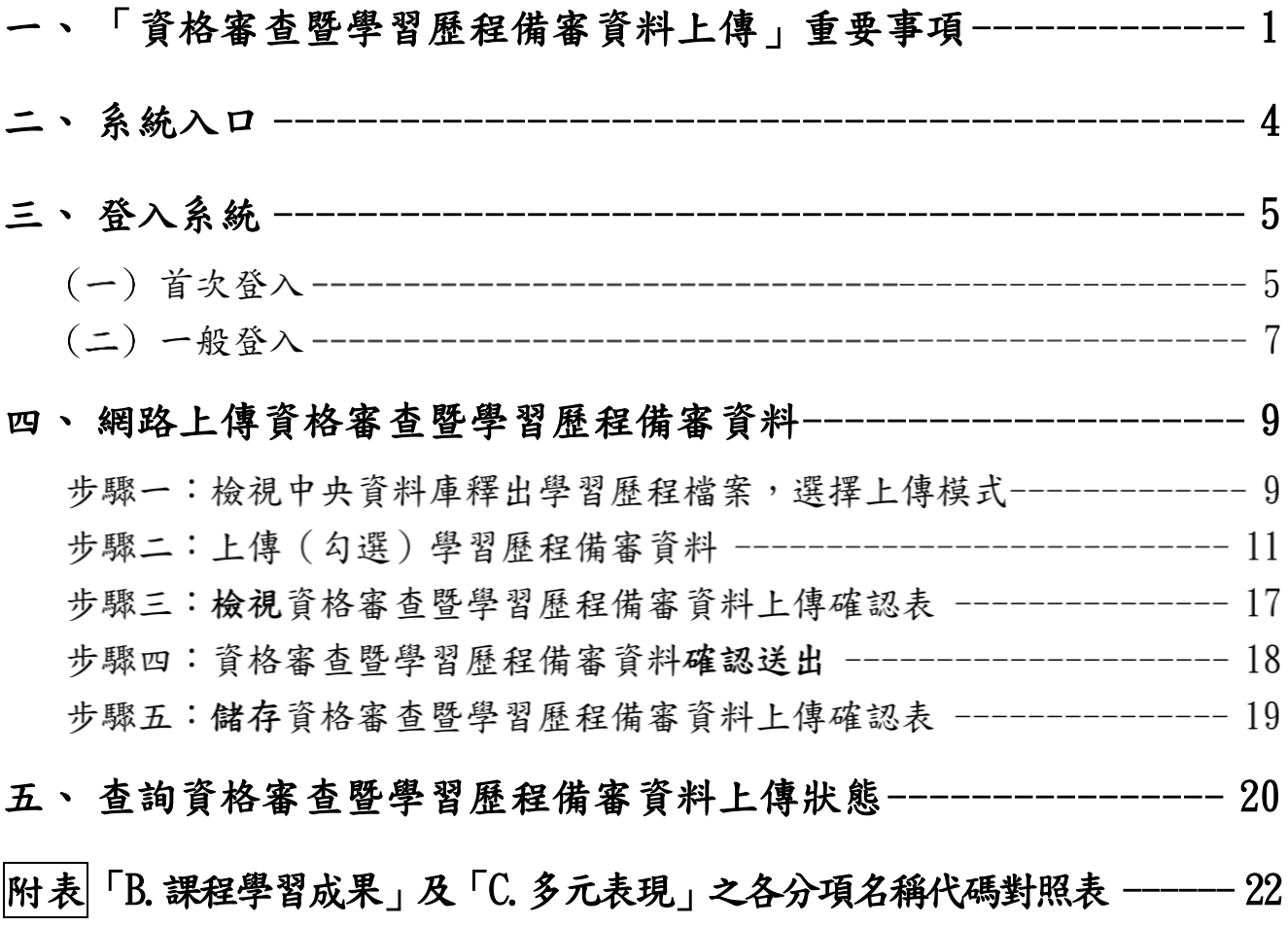

### <span id="page-2-0"></span>「資格審查暨學習歷程備審資料上傳」重要事項

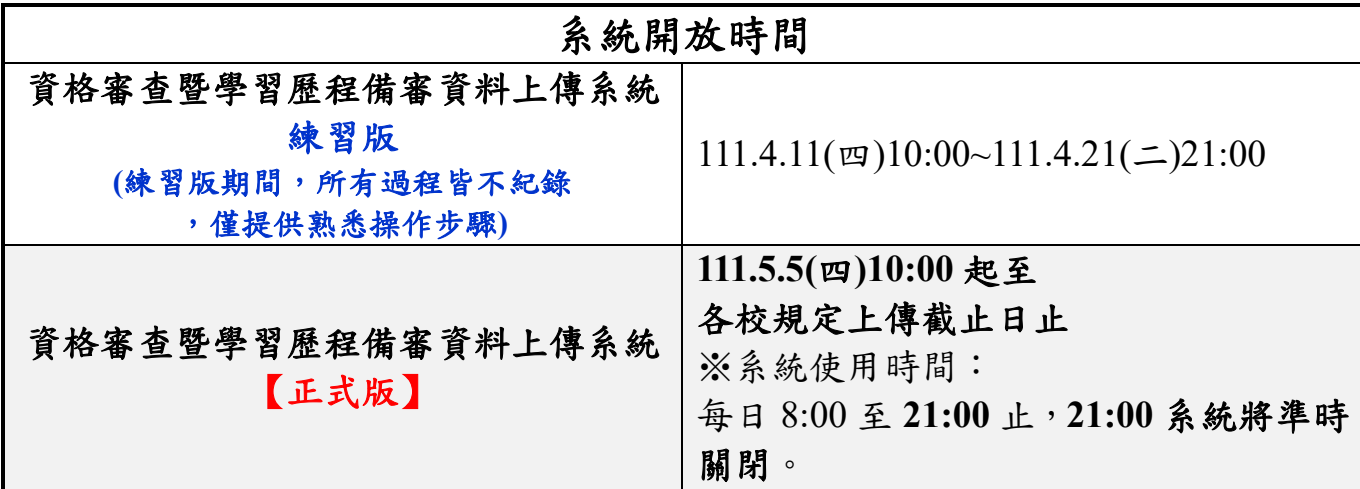

(一) 資格審查暨學習歷程備審資料上傳系統開放時間為上傳起始日起至截止日期間 內,每日 **8**:**00** 起至 **21**:**00** 止。

#### ★★★请特別注意★★★

- 1. 請使用 **Chrome** 瀏覽器(建議使用無痕視窗)開啟本招生系統。
- 2. 系統於 **21**:**00** 準時關閉,此時正進行上傳中之資料將無法完成上傳。
- 3. 為避免網路壅塞,請盡早上網完成上傳作業,且須預留資料上傳時間。
- 4. 系統請勿閒置超過 **20** 分鐘以上。閒置過久,系統將自動登出,重新開啟系 統。
- 5. 未依規定完成網路上傳資格審查暨學習歷程備審資料者,而致無法報名參 加第二階段複試或第二階段複試項目之學習歷程備審資料審查成績零分者, 不予錄取。
- (二) 資格審查為必繳資料,申請生一律須繳交「學歷證件」作為各校資格審查之用。 申請生將「學歷證件」製成電子檔(**PDF** 檔案),於各校規定上傳截止日前上傳 至「資格審查暨學習歷程備審資料上傳系統」,請詳閱本入學招生簡章第 9~10 頁。招生學校審查申請生上傳之「修課紀錄」時,如遇有缺漏或變造之疑慮時, 得另要求申請生繳寄「歷年成績單正本」接受查驗。
- (三) <mark>學習歷程備審資料</mark>,申請生依簡章分則各校系 (組)、學程所訂參採項目及上傳 檔案件數上限,於規定截止日前,完成「學習歷程檔案勾選上傳」或「自行製成 電子檔(**PDF** 檔)上傳」,請詳閱本入學招生簡章第 11~13 頁。
	- 1. 具有中央資料庫學習歷程檔案之申請生: 於「第一階段報名」同意釋出中央資料庫學習歷程檔案至本委員會,且通過 第一階段篩選而欲參加第二階段複試作業之申請生,在「音格審查暨學習歷 程備審資料上傳系統」各校系(組)、學程上傳時,申請生須以勾選方式, 擇一選擇使用中央資料庫學習歷程檔案或採用自行上傳 **PDF** 檔案方式。 上傳模式一經確定送出後,即不得再更改,上傳系統將依申請生選擇上傳模 式收集學習歷程備審資料,請申請生審慎考慮。
- 2. 不具有中央資料庫學習歷程檔案之申請生,第二階段學習歷程備審資料一 律以網路上傳 **PDF** 檔案方式繳交。
- (四) 「**D-1.**多元表現綜整心得」、「**D-2.**學習歷程自述**(**含學習歷程反思、就讀動機、未 來學習計畫與生涯規劃**)**」、「**D-3.**其他有利審查資料」等項目,一律由申請生自 行撰寫及上傳,每一項目僅能上傳 **1** 個 **PDF** 檔案**(**不得上傳影音檔**)**,檔案大小 以 **4MB** 為限,申請生須分項上傳檔案資料至對應欄位。
- (五)申請生須於該校規定資格審查暨學習歷程備審資料上傳截止日前,完成該校資 格審查暨學習歷程備審資料上傳作業並完成確認;若逾該校規定上傳截止日, 「資格審查暨學習歷程備審資料上傳系統」即關閉該校系(組)、學程之書面審查 資料上傳功能。

在確認送出前,申請生應逐一檔案檢視正確無誤;如需修改時,可於確認送出 前,重新上傳**(**勾選**)**修正。

- (六) 上傳之音格審查及學習歷程備審音料一經完成確認後,一律不得要求更改,請 申請生務必審慎檢視上傳之資料後,再完成確認。
- (七) 申請生上傳資格審查及學習歷程備審資料後,須於上傳截止日前完成每 1 校系 (組)、學程之網路上傳學習歷程備審資料「確認」作業。完成確認後,上傳系統 即產生「資格審查暨學習歷程備審資料上傳確認表」,申請生應自行存檔。 嗣後申請生對學習歷程備審資料上傳相關事項提出疑義申請時,應提示「資格 審查暨學習歷程備審資料上傳確認表」,未提示者一律不予受理。
- (八) 申請生僅上傳資格審查暨學習歷程備審資料而未「確認」時,四技申請入學招生 委員會逕於繳交截止日後,將已上傳之資格審查及學習歷程備審資料分別轉送 各科技校院。
- (九) 資格審查暨學習歷程備審資料上傳完成確認後,有關各校系(組)、學程第二階段 複試報名、繳費等相關資訊,仍須詳閱 111 學年度四技申請入學聯合招生簡章 該科技校院之校系分則,並依其規定向該科技校院完成報名、繳費等相關作業。

#### **111** 學年度科技校院日間部四年制申請入學聯合招生

### 第二階段複試「網路上傳資格審查暨學習歷程備審資料」截止日一覽表

**(**系統每日開放時間 **8**:**00** 起至 **21**:**00** 止**)**

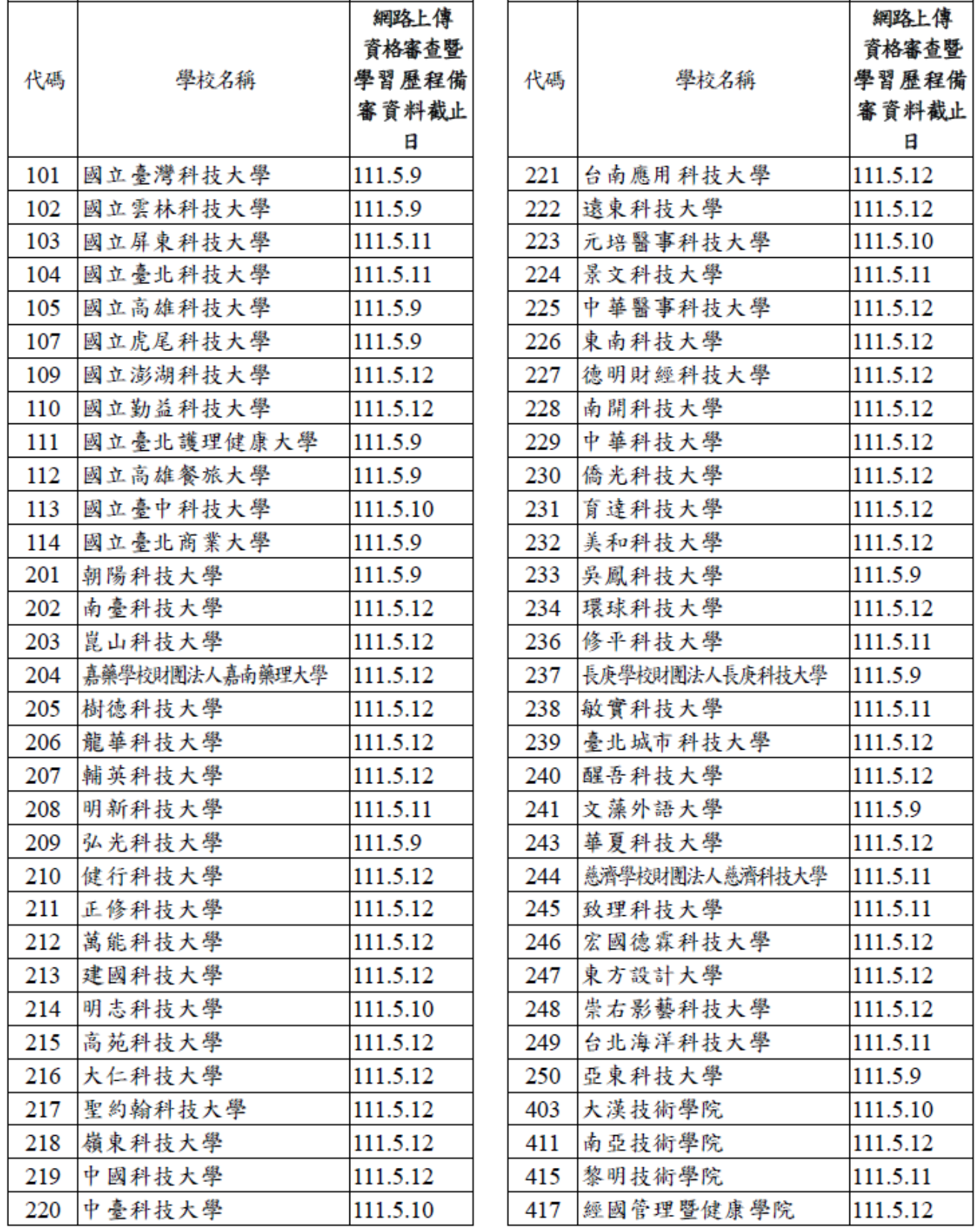

### <span id="page-5-0"></span>二、 系統入口

- (一) 請至 111 學年度科技校院日間部四年制申請入學委員會, 網址: h[ttps://www.jctv.ntut.edu.tw/caac/](https://www.jctv.ntut.edu.tw/caac/)
- (二) 點選「考生作業系統」/第 6 項「資格審查暨學習歷程備審資料上傳系統 【正式版】」,即可開始進行資格審查及學習歷程備審資料上傳作業。

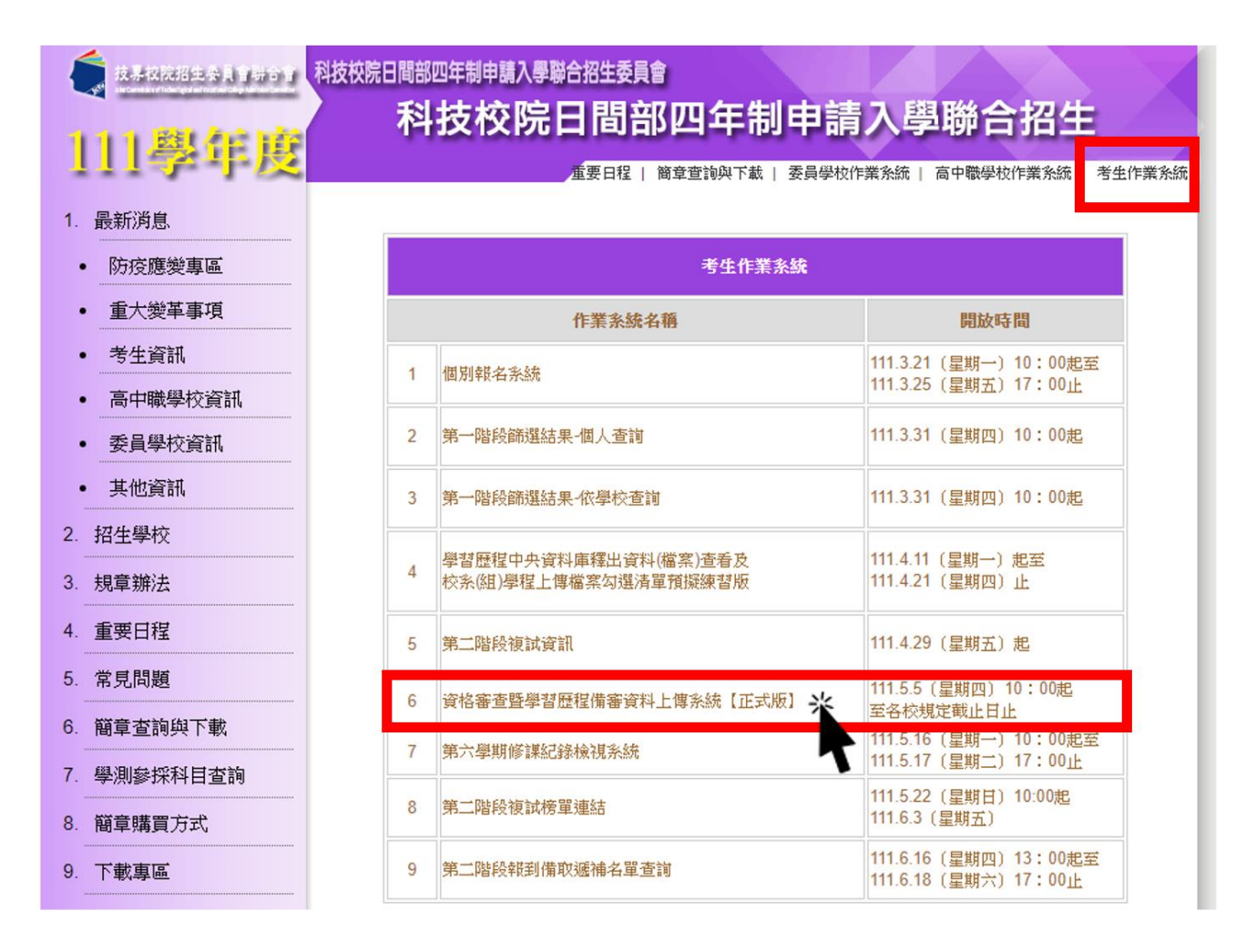

### <span id="page-6-0"></span>三、 登入系統

### 首次登入

1. 請依序輸入以下資訊:

- (1) 111 學年度學科能力測驗應試號碼
- (2) 身分證統一編號(或居留證統一證號)
- (3) 資格審查暨學習歷程備審資料上傳密碼:首次登入請輸入與報名 111 學年 度學科能力測驗相同之出生年月日(共7碼,例如:0930505)。
- (4) 驗證碼

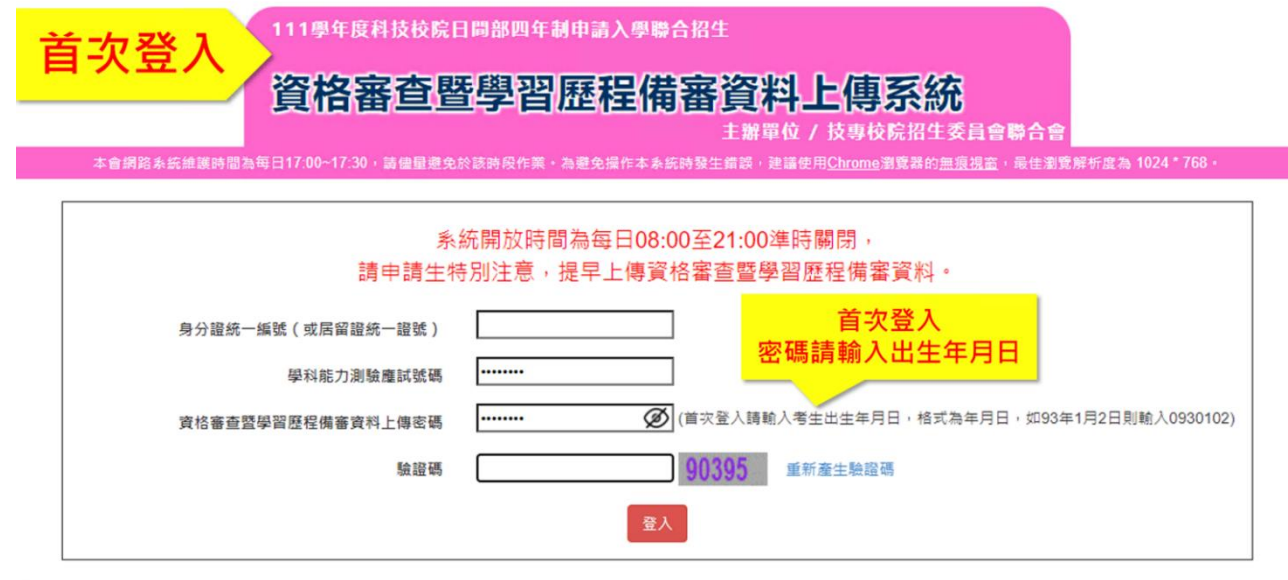

技事校院招生委員會聯合會 106344臺北市大安區忠孝東路三段1號(國立臺北科技大學億光大樓5樓) TEL: 02-2772-5333 FAX: 02-2773-1655 E-mail: caac@ntut.edu.tw

- 2. 請先進行「變更密碼」及「填寫聯絡資料」。
	- (1) 所設定的密碼為後續「登入系統時」及「資格審查暨學習歷程備審資料上傳 確認時 , 使用, 請務必妥善保管更改後的密碼。
	- (2) 請務必確實填寫本人於招生期間可聯繫到的手機號碼及 **E-MAIL**,以確保能 接收重要通知。
	- (3) 填寫完畢後,請點選確定送出,即可重新登入,開始進行上傳作業。

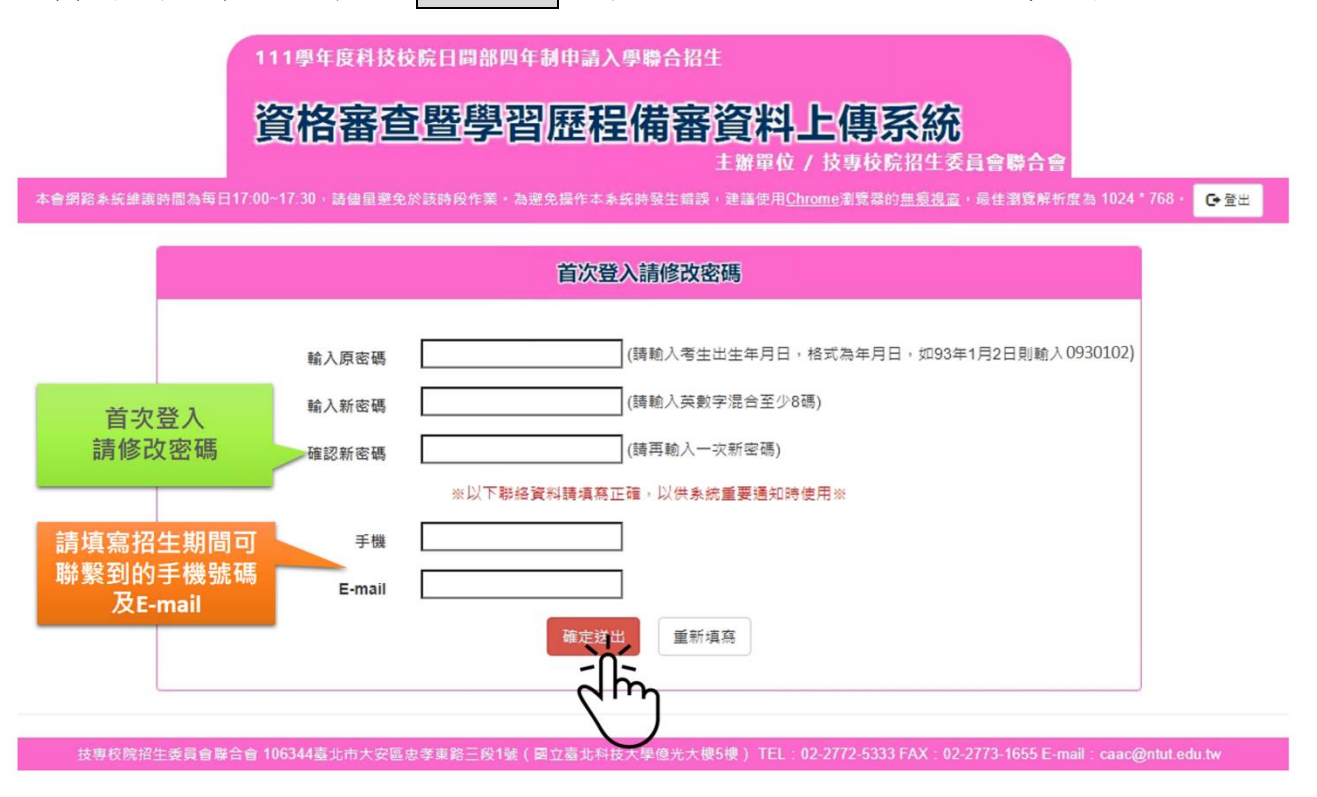

(二) 一般登入

#### 1. 請輸入 **111** 學年度學科能力測驗應試號碼、身分證統一編號、資格審查暨學習 歷程備審資料上傳密碼及驗證碼登入。

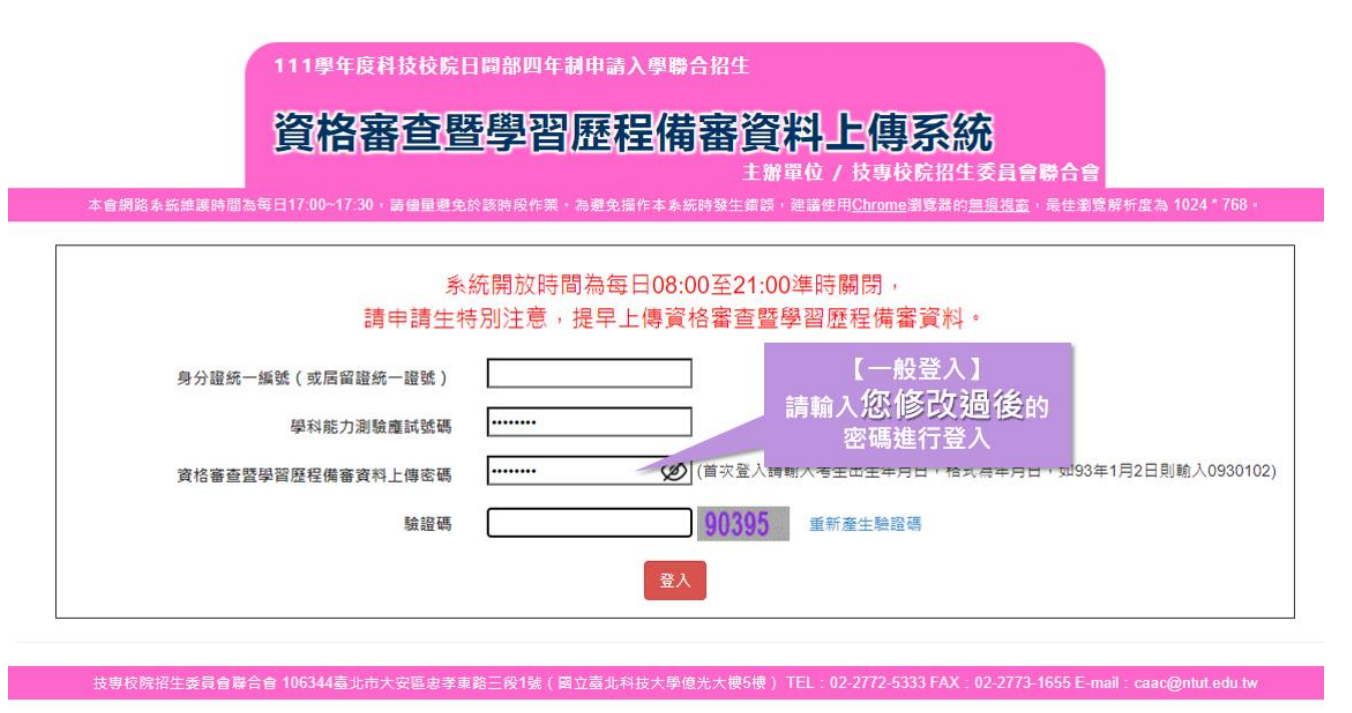

2. 隱私權保護政策聲明:閱畢後,請勾選「同意提供本人之個人資料予技專校院 招生委員會作為招生相關工作目的使用」,點選同意。

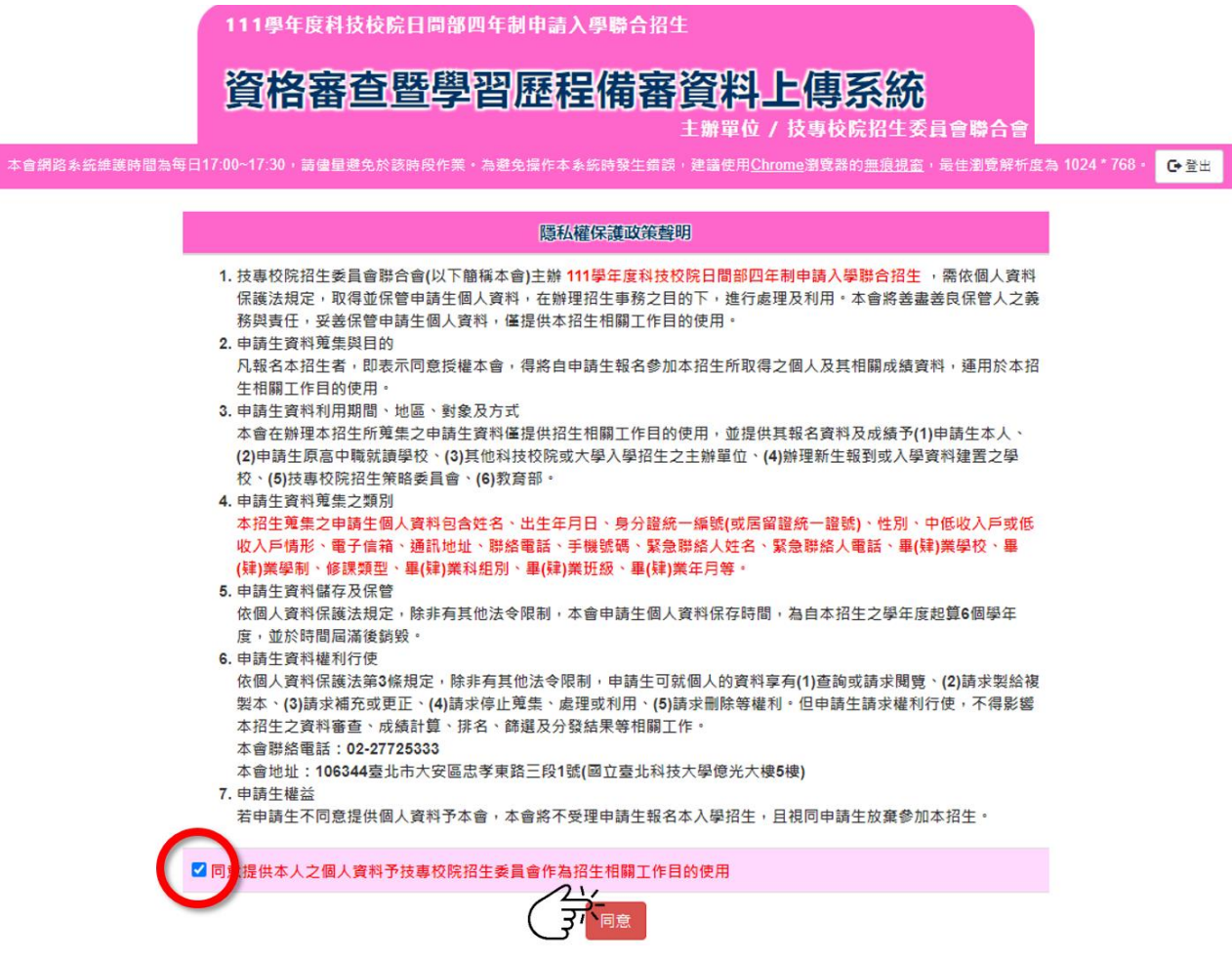

3. 閱讀注意事項:閱畢後,請勾選「<br />
回我已了解,開始進行資格審查暨學習歷程備 審資料勾選或上傳」,點選 確定

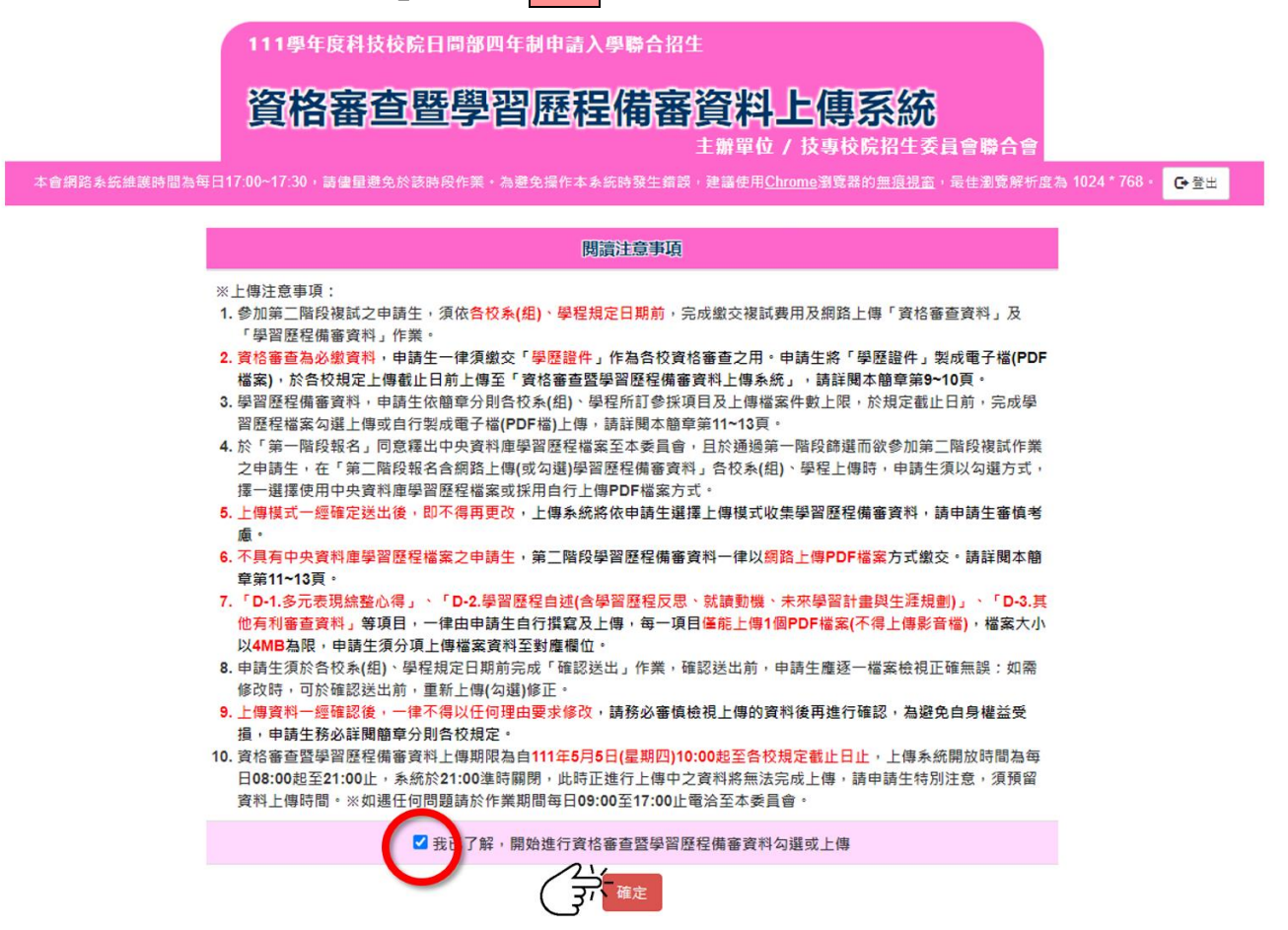

4. 進入上傳頁面後,請先仔細檢查您的基本資料、所通過的校系**(**組**)**、學程是否正 確。確認無誤後,請點選 點我上傳 開始進行上傳作業。

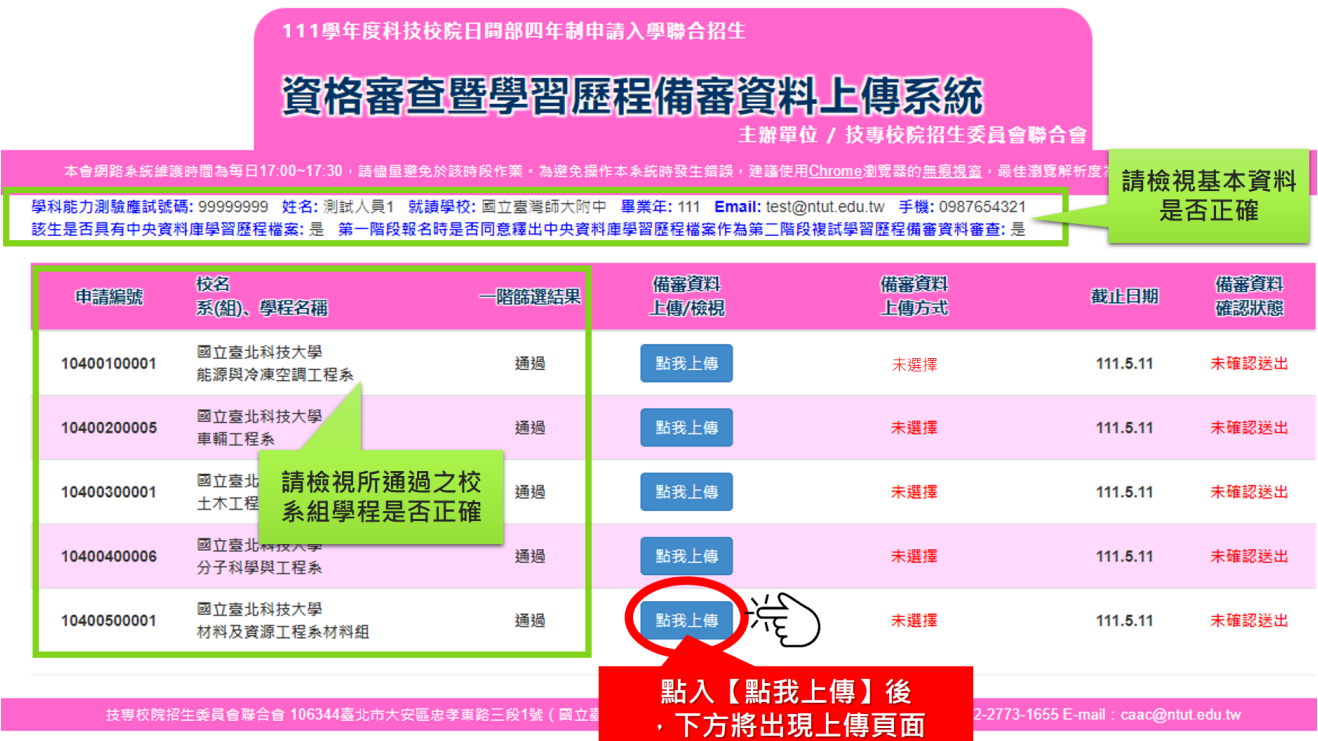

### <span id="page-10-0"></span>四、 網路上傳資格審查暨學習歷程備審資料

步驟一:檢視中央資料庫釋出學習歷程檔案,選擇上傳模式

(一) 請先檢視中央資料庫釋出學習歷程檔案後,審慎考慮上傳模式。上傳 模式選擇後,請輸入申請生「資格審查暨學習歷程備審資料上傳密 碼」,並按下<mark>確認</mark>。

※請注意:上傳模式一經確認後,即不得再修改。

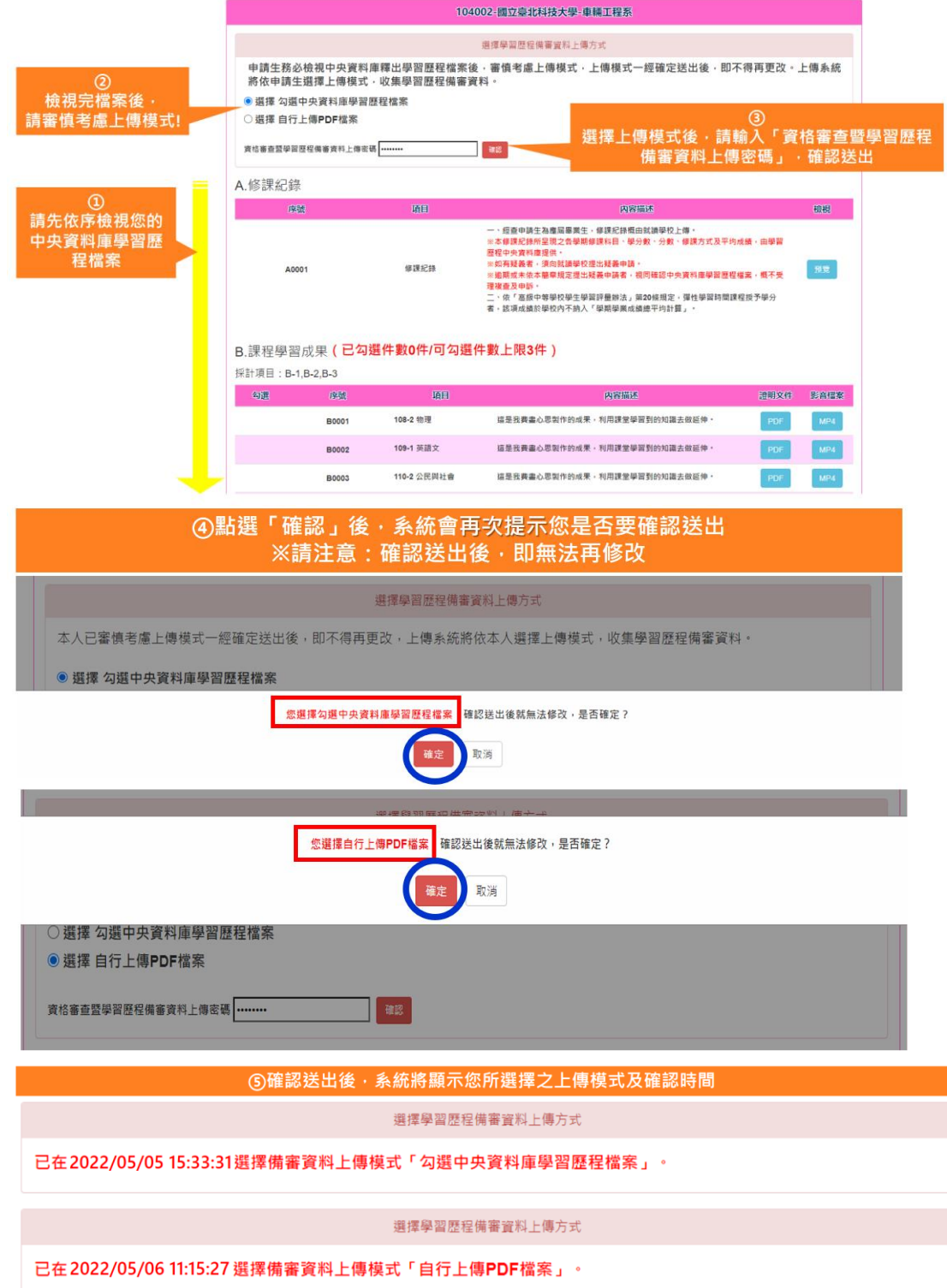

## (二) 未具有中央資料庫學習歷程檔案之申請生,系統直接引導至步驟二。

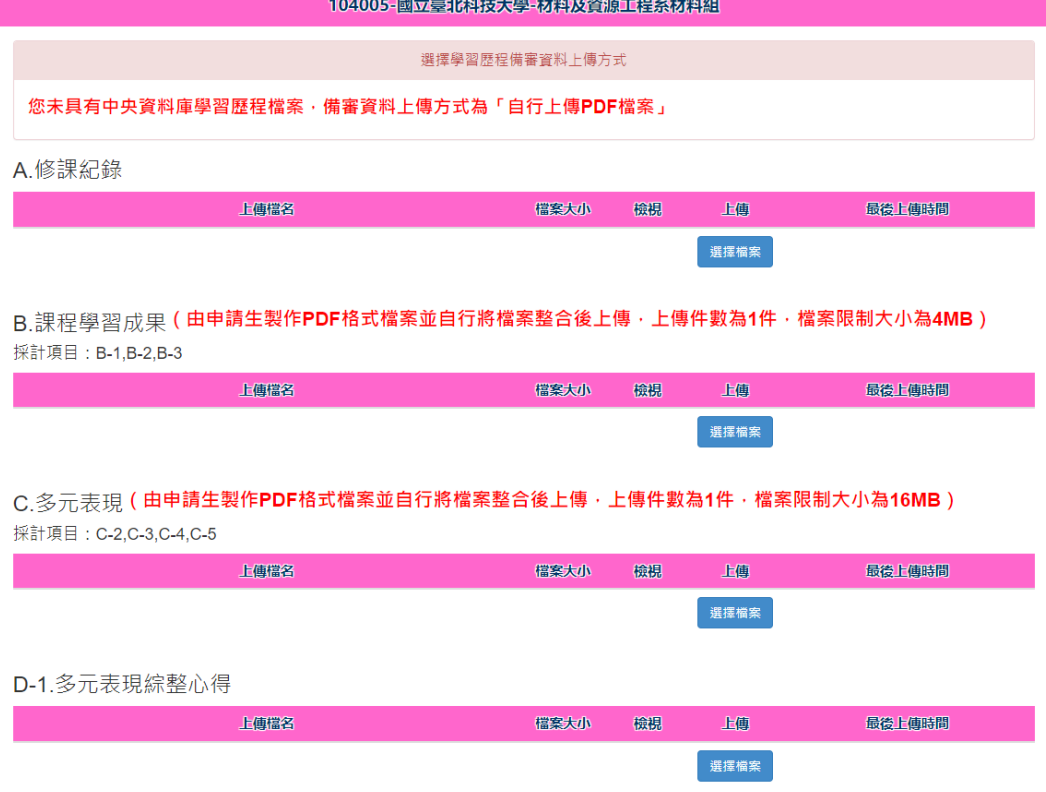

步驟二:上傳(勾選)學習歷程備審資料

依據步驟一所選擇之上傳模式,進行各項檔案之上傳(勾選)。各項目上傳 說明,如下表:

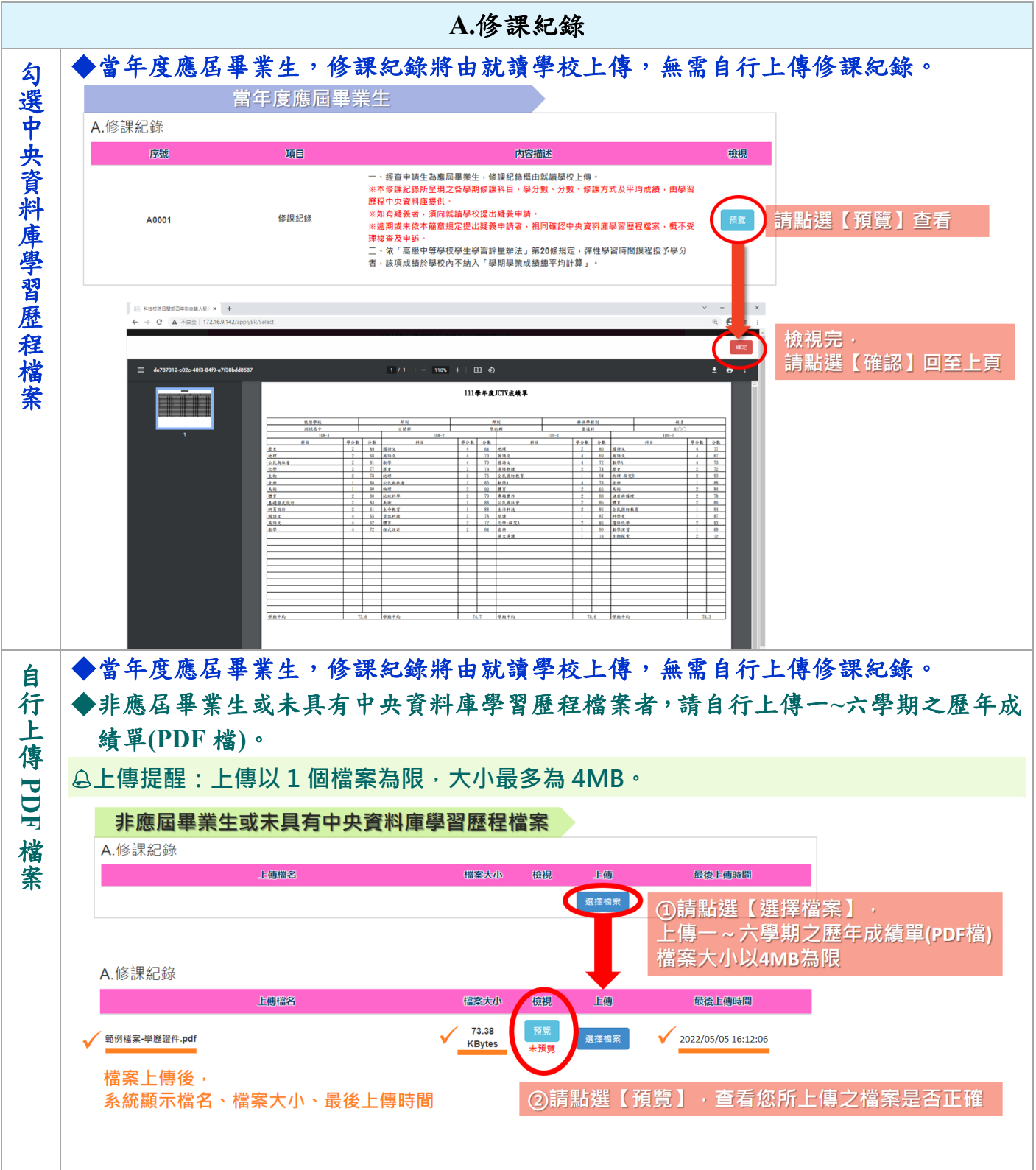

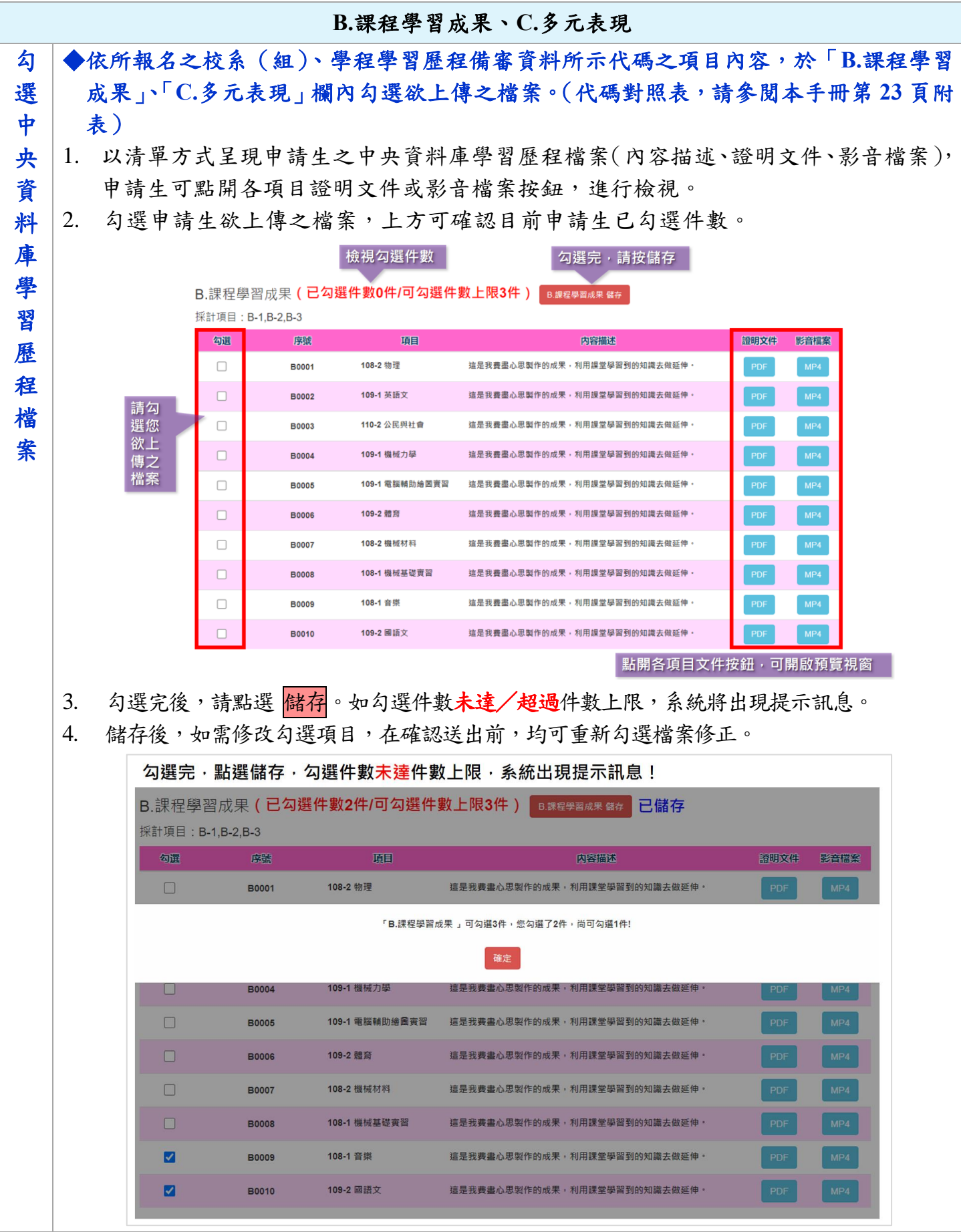

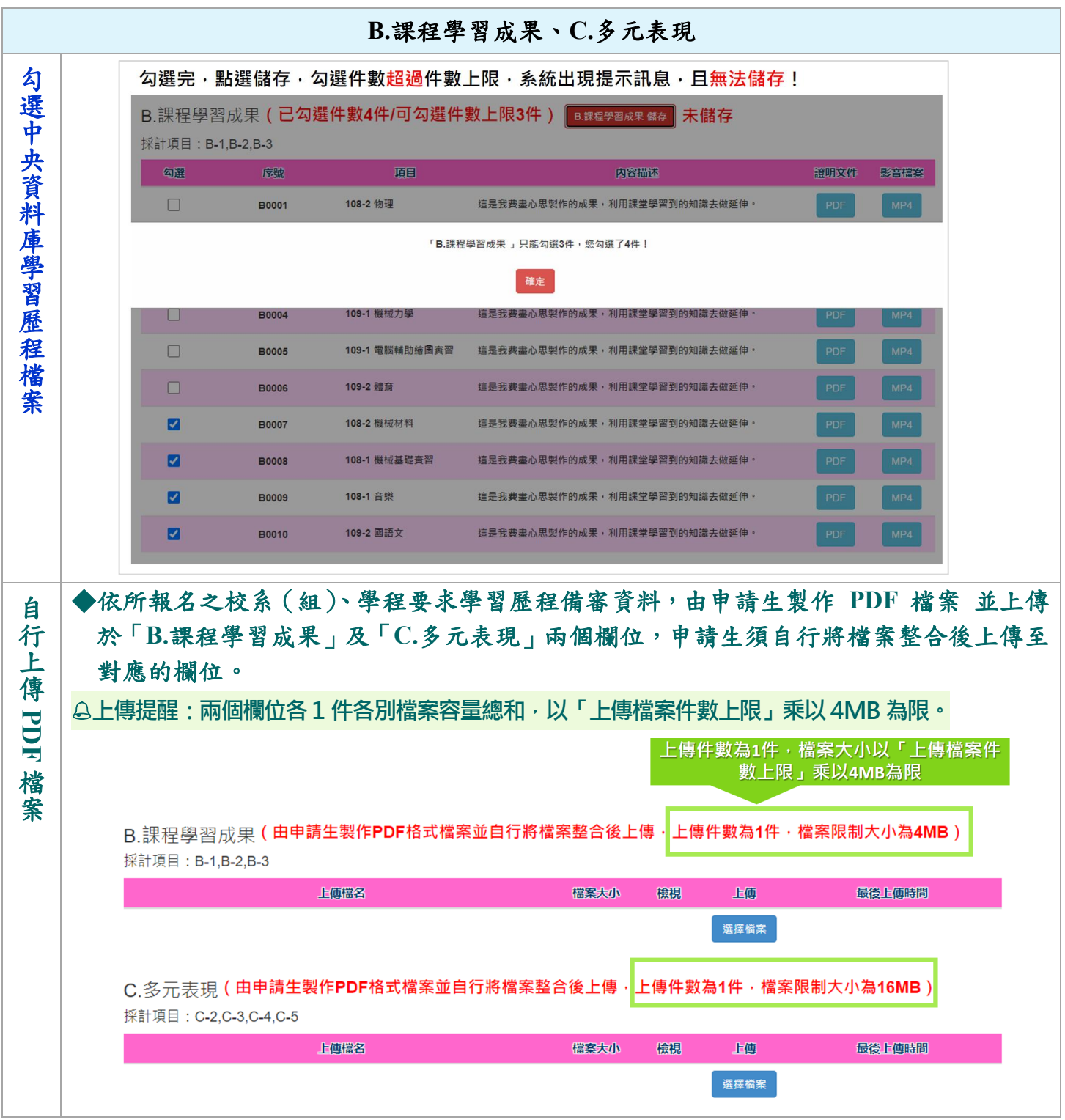

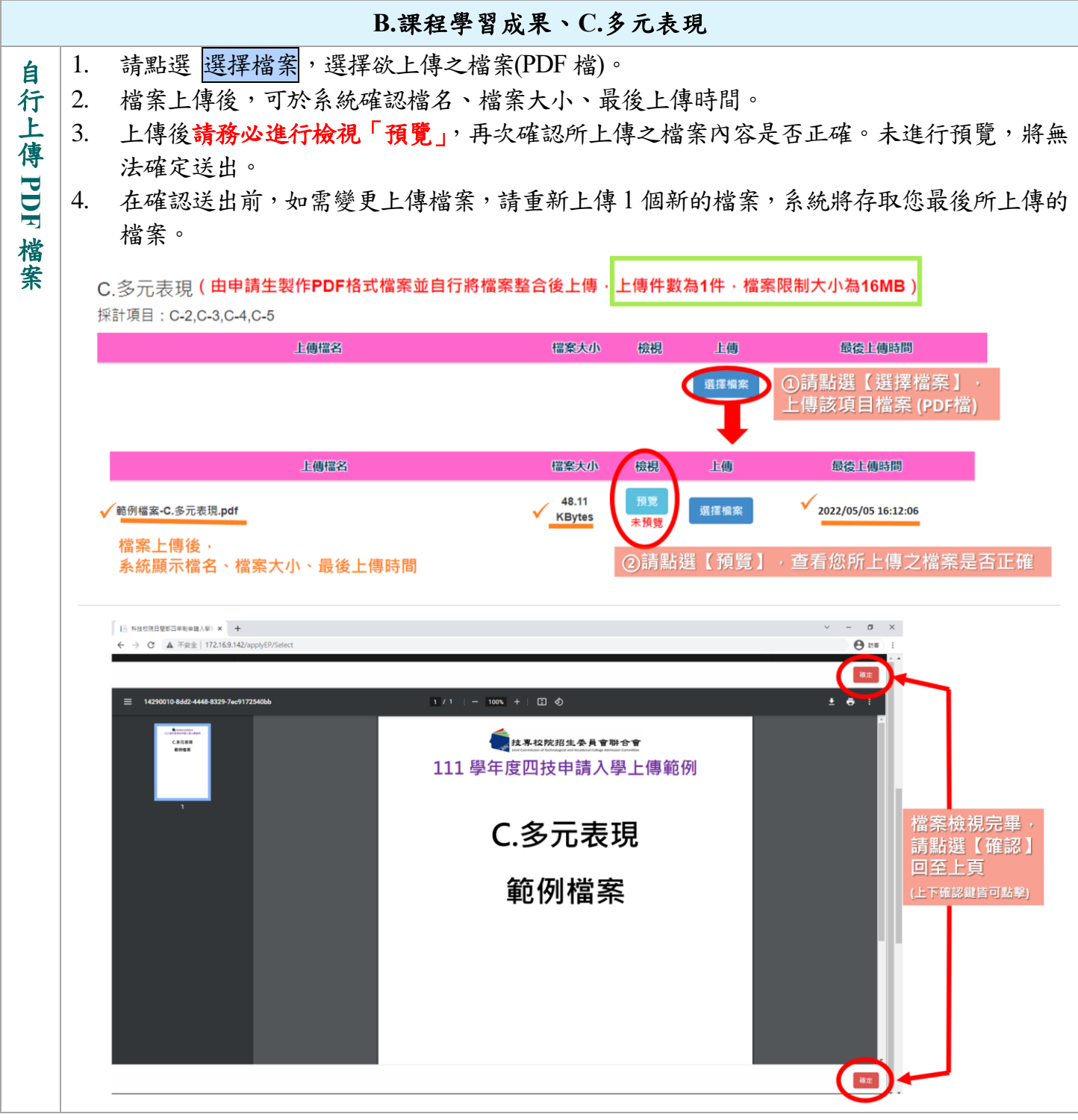

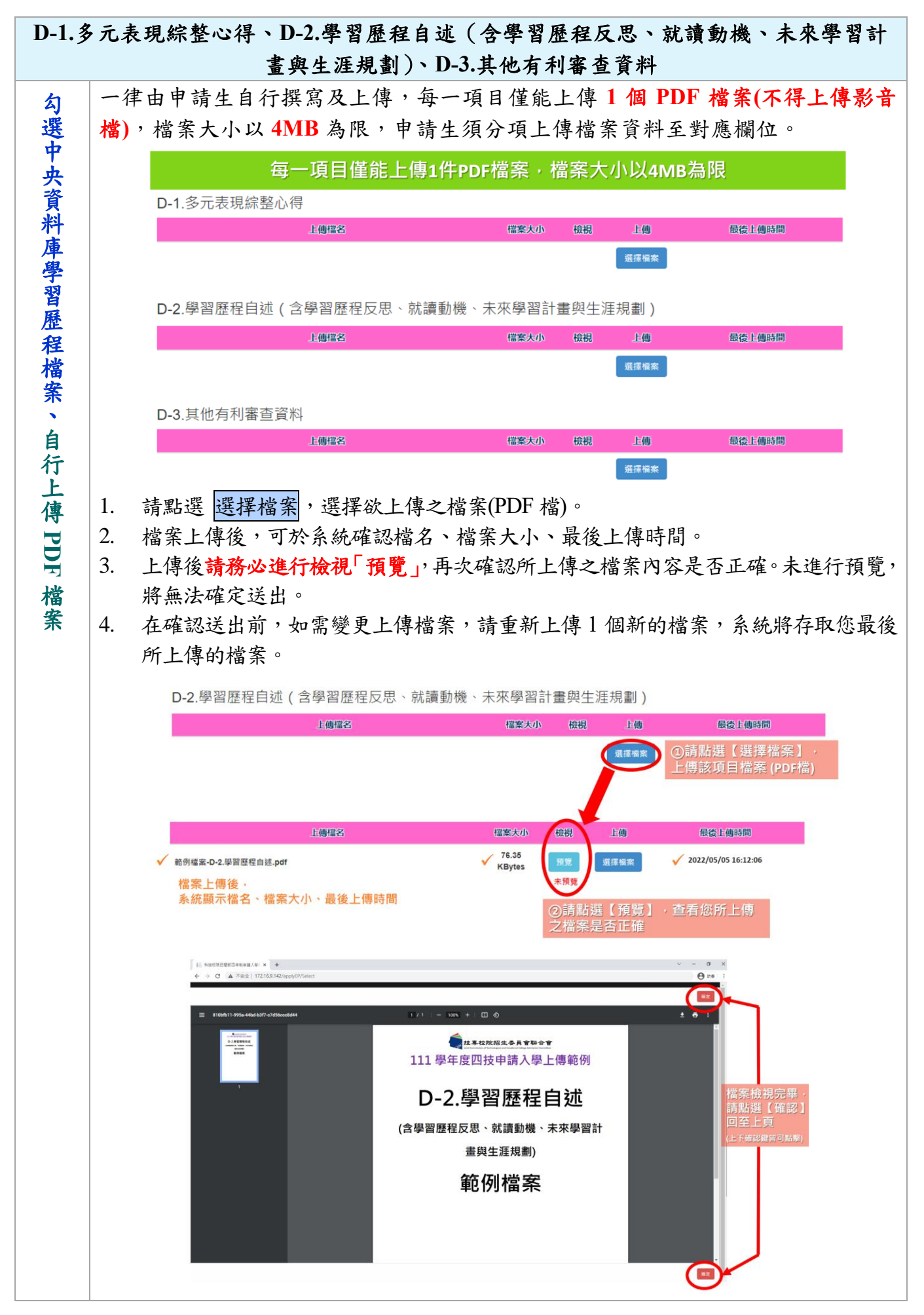

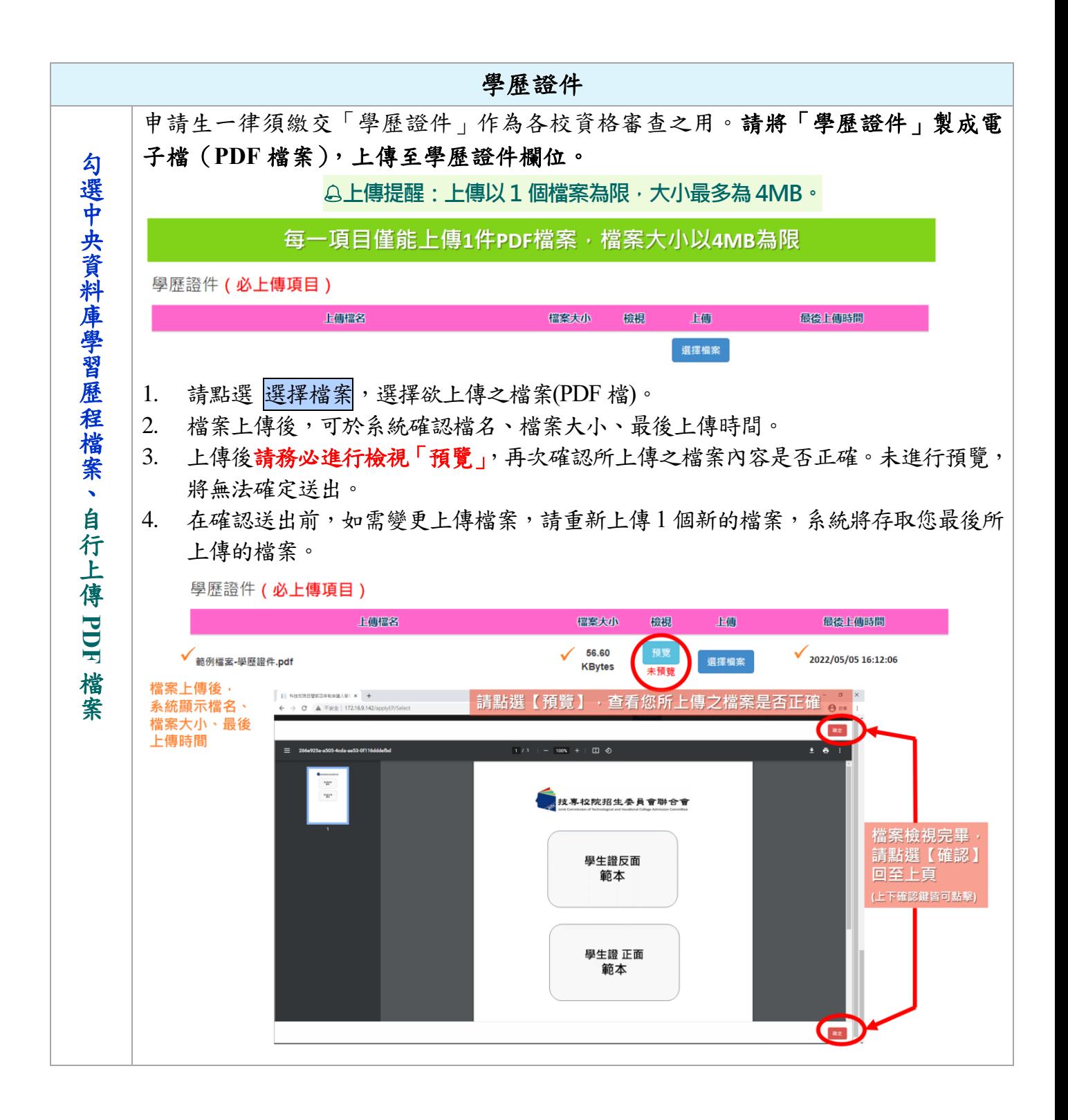

#### 步驟三:檢視資格審查暨學習歷程備審資料上傳確認表

(一) 完成步驟二各項目之上傳(勾選)及檢視(儲存)後,請至步驟三,輸入驗 證碼後,檢視上傳確認表。

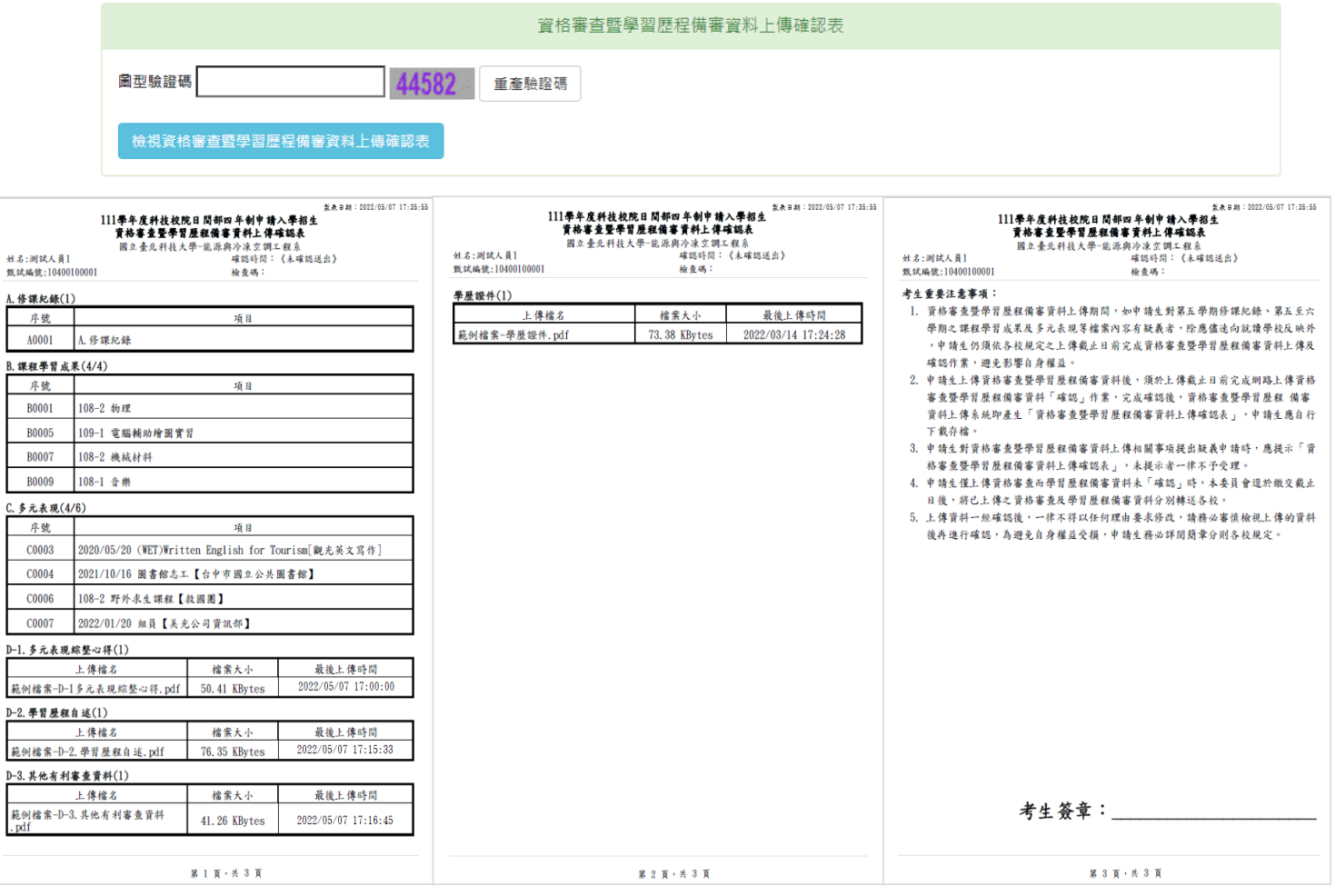

(二) 如步驟二有項目未儲存/未檢視預覽,將無法檢視上傳確認表。請依系統提 示,完成該項目之儲存/檢視預覽。

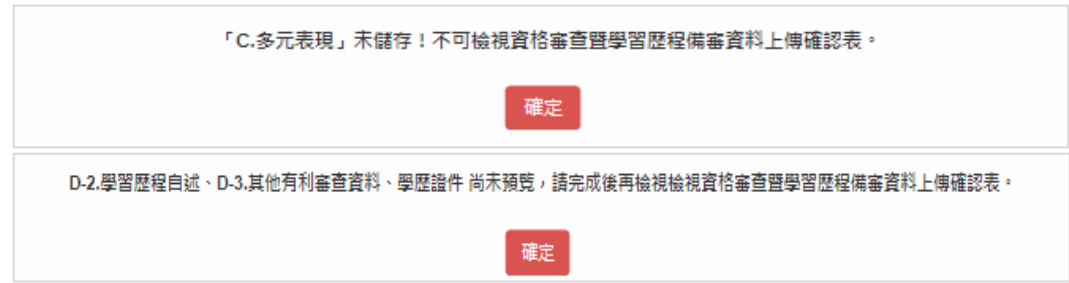

#### 步驟四:資格審查暨學習歷程備審資料確認送出

- (一) 上述步驟一~三皆已逐項完成後,請於上傳截止日前,進行步驟四「確認送 出」作業,即完成所有上傳作業。
- (二) 進行確認送出前,請務必逐項檢視所上傳(勾選)之檔案是否正確。如發現 有不正確時,請於確認送出前,至該項目重新上傳(勾選)檔案修正。

#### (三) 請注意:上傳資料一經確認後,一律不得以任何理由要求修改。

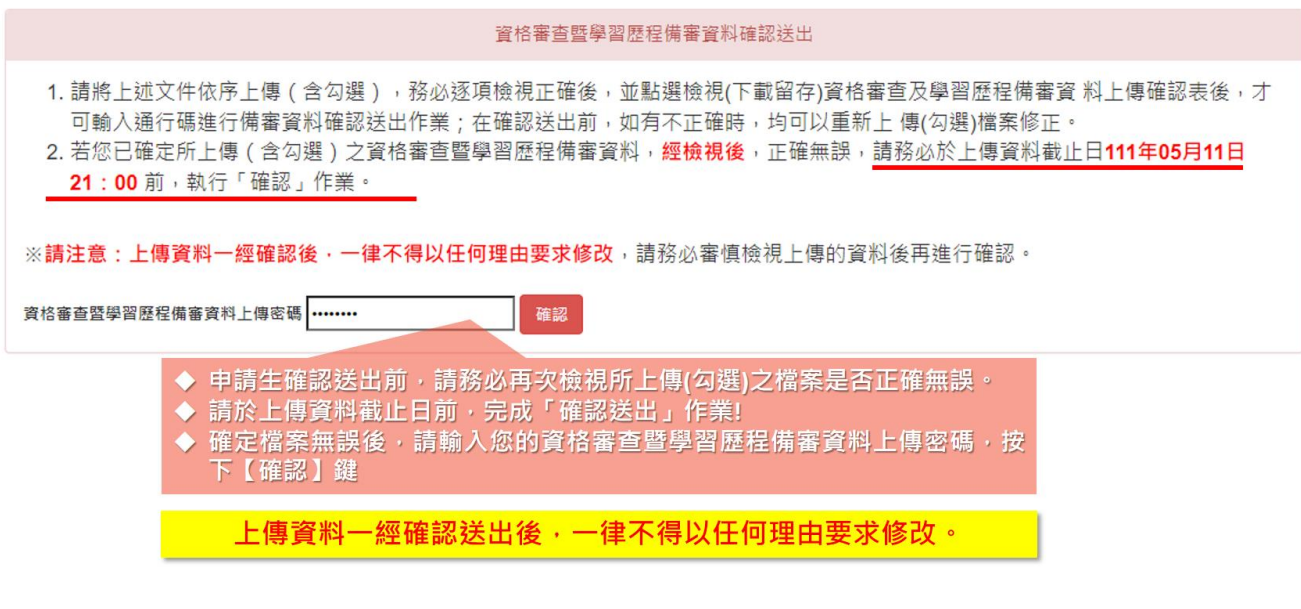

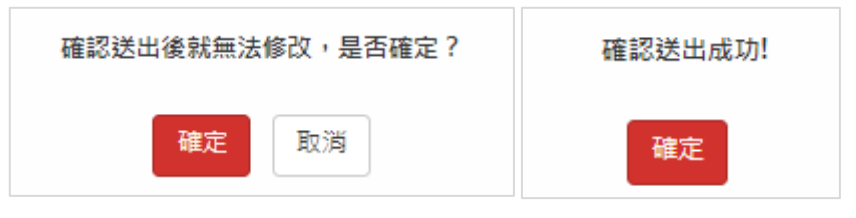

#### (四) 確認送出後,系統顯示「完成確認時間」。

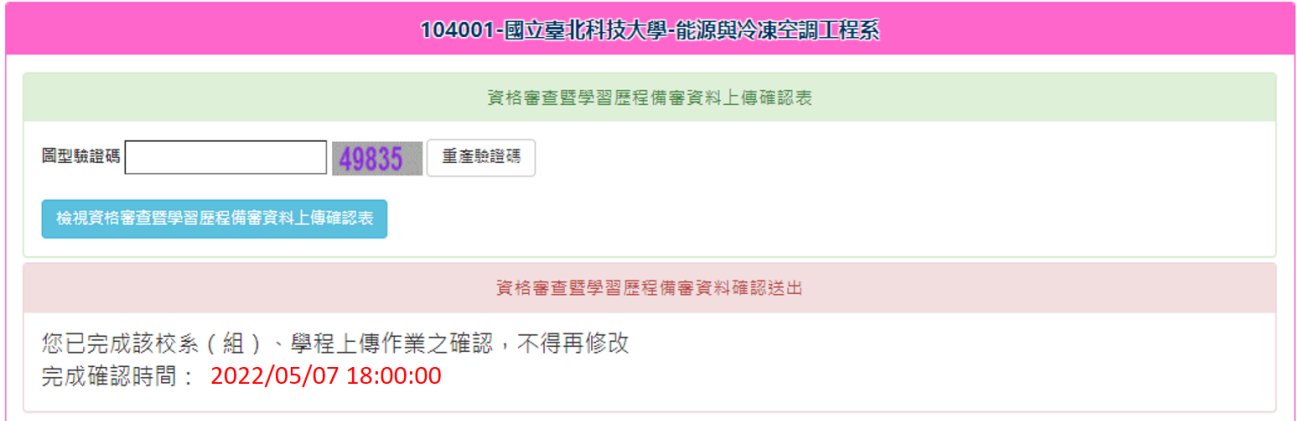

步驟五:儲存資格審查暨學習歷程備審資料上傳確認表

確認送出後,請於「資格審查暨學習歷程備審資料上傳確認表」下載「確認送出 後」之上傳確認表。請務必自行儲存或列印檔案。

嗣後申請生對學習歷程備審資料上傳相關事項提出疑義申請時,應提示「資格審 查暨學習歷程備審資料上傳確認表」,未提示者一律不予受理。

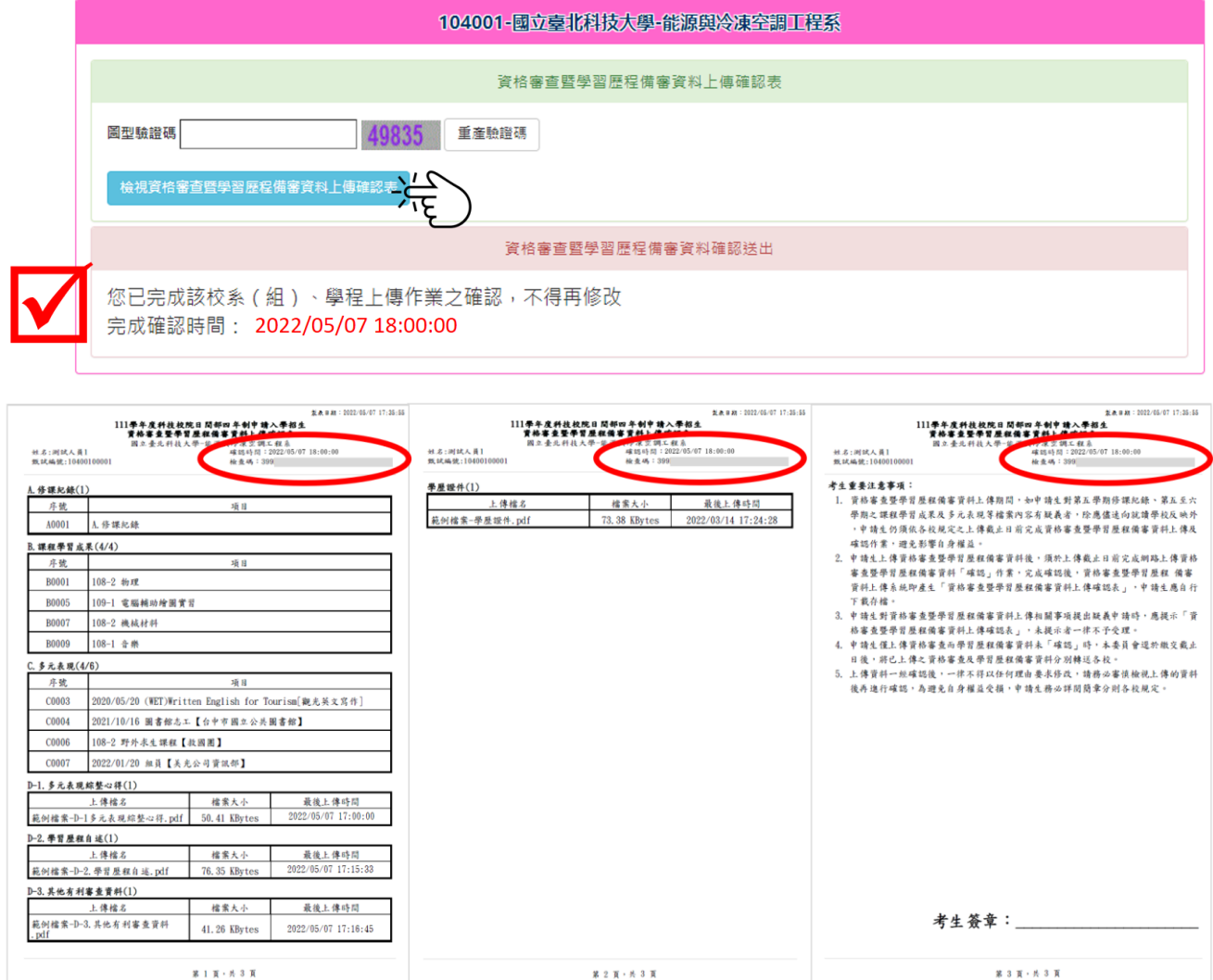

### <span id="page-21-0"></span>五、 查詢資格審查暨學習歷程備審資料上傳狀態

- (一) 上傳作業期間,申請生登入「資格審查暨學習歷程備審資料上傳系統」後,即 可查詢各校系(組)、學程目前的上傳狀態。
- (二) 畫面中各校系(組)、學程「確認狀態」欄位內,除未通過之校系(組)、學程 為「一」符號外,依據申請生上傳確認作業,顯示已確認送出、未確認送出、已 上傳未確認、已逾期等四種狀態。

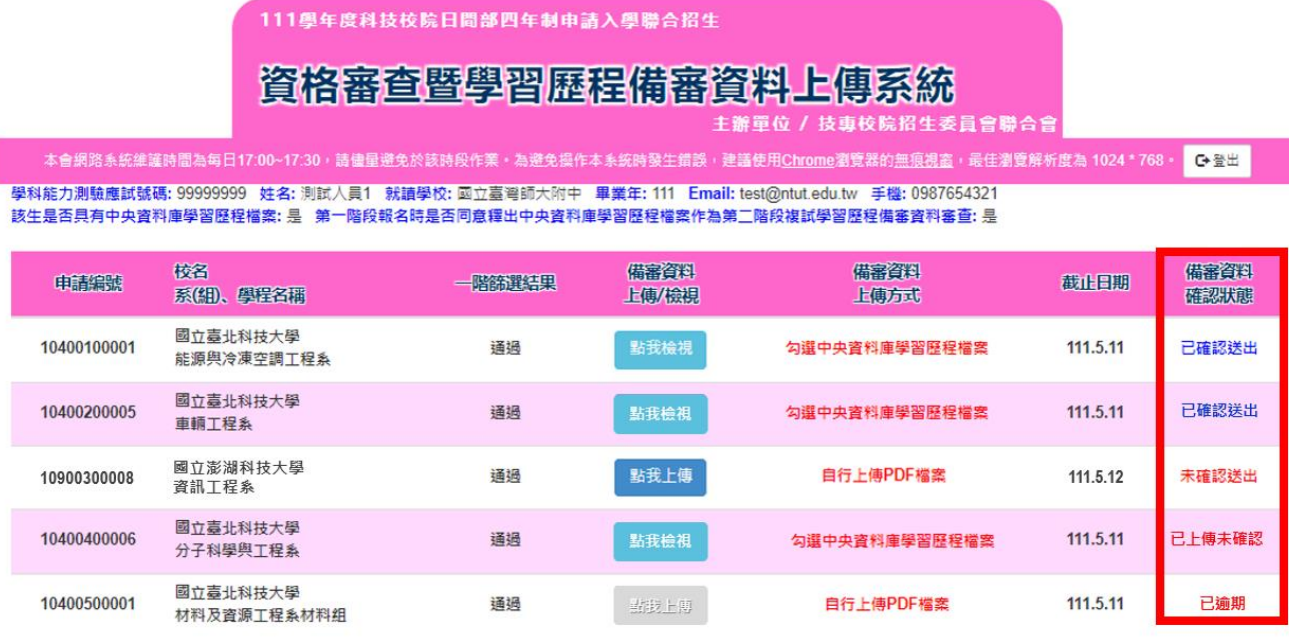

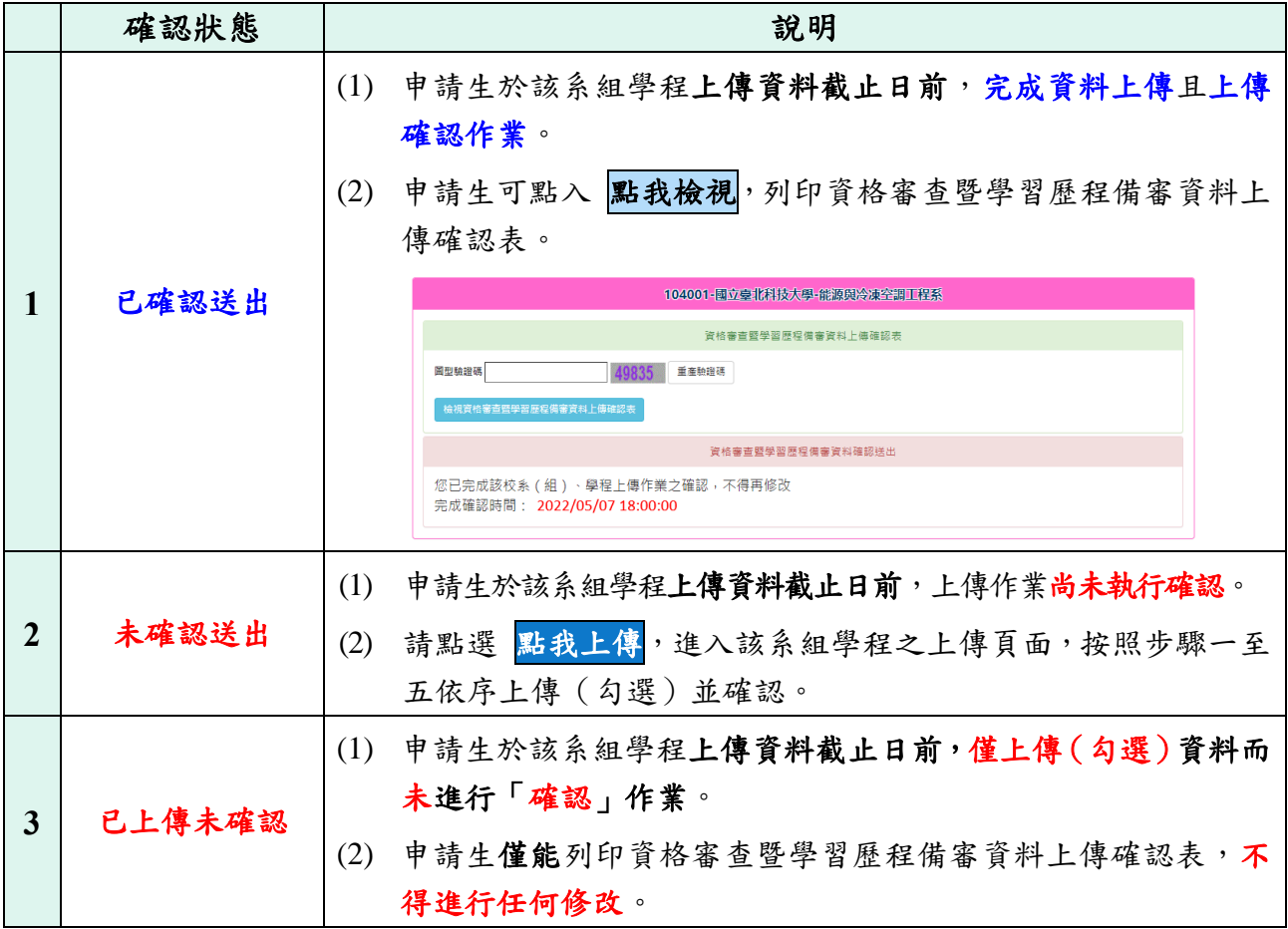

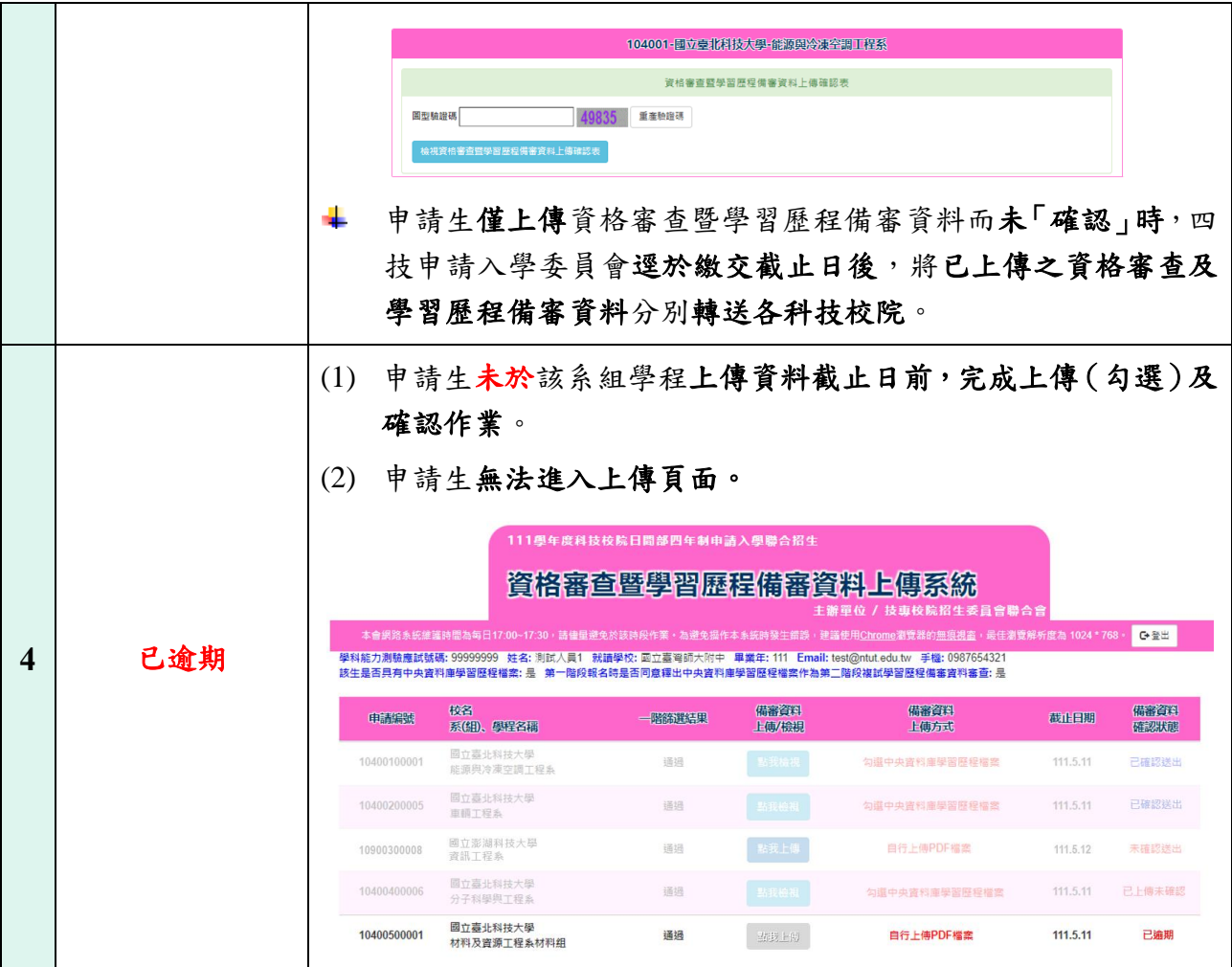

# <span id="page-23-0"></span>附表「B.課程學習成果」及「C.多元表現」之各分項名稱代碼 對照表

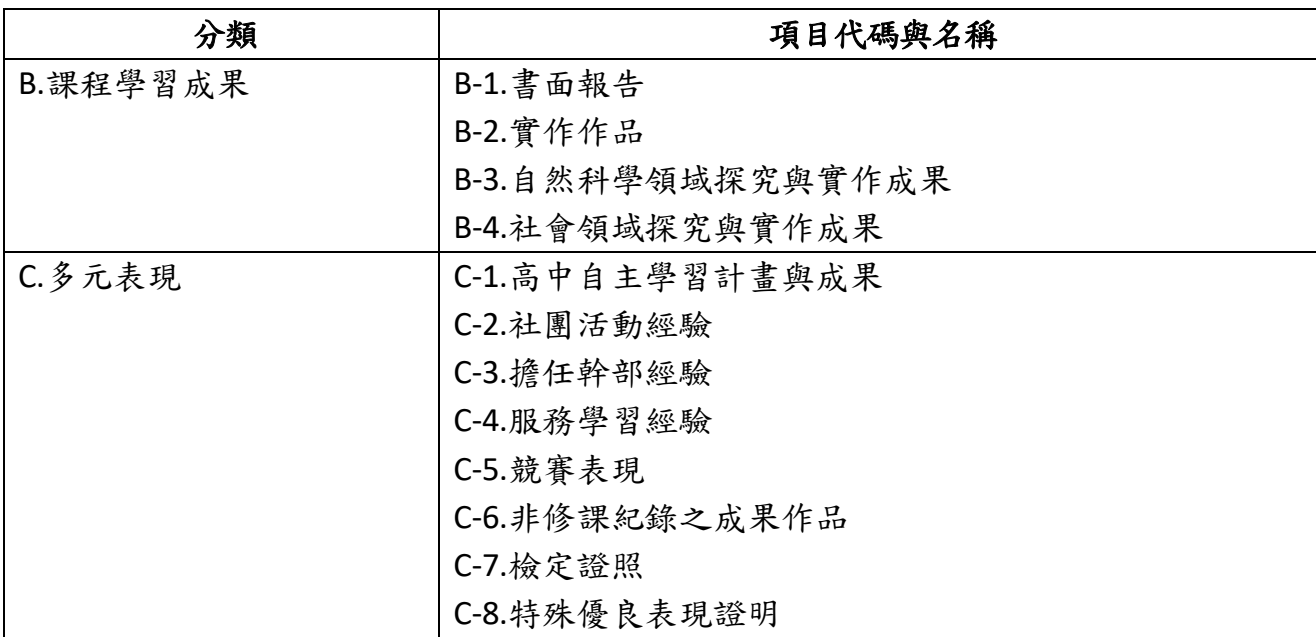